Uživatelský manuál

# **INTERAKTIVNÍ PANEL BLACK Series**

65″/ 75″/ 86″

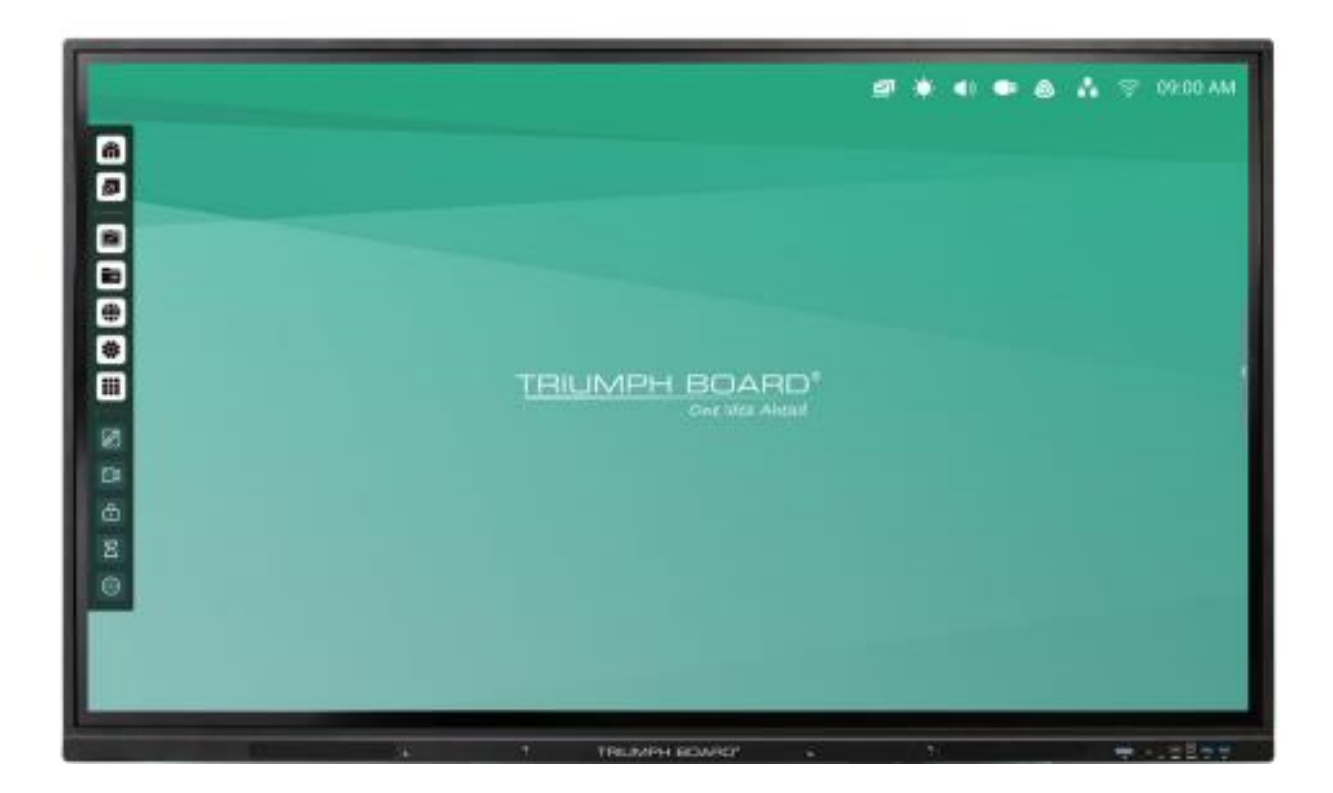

**2023**

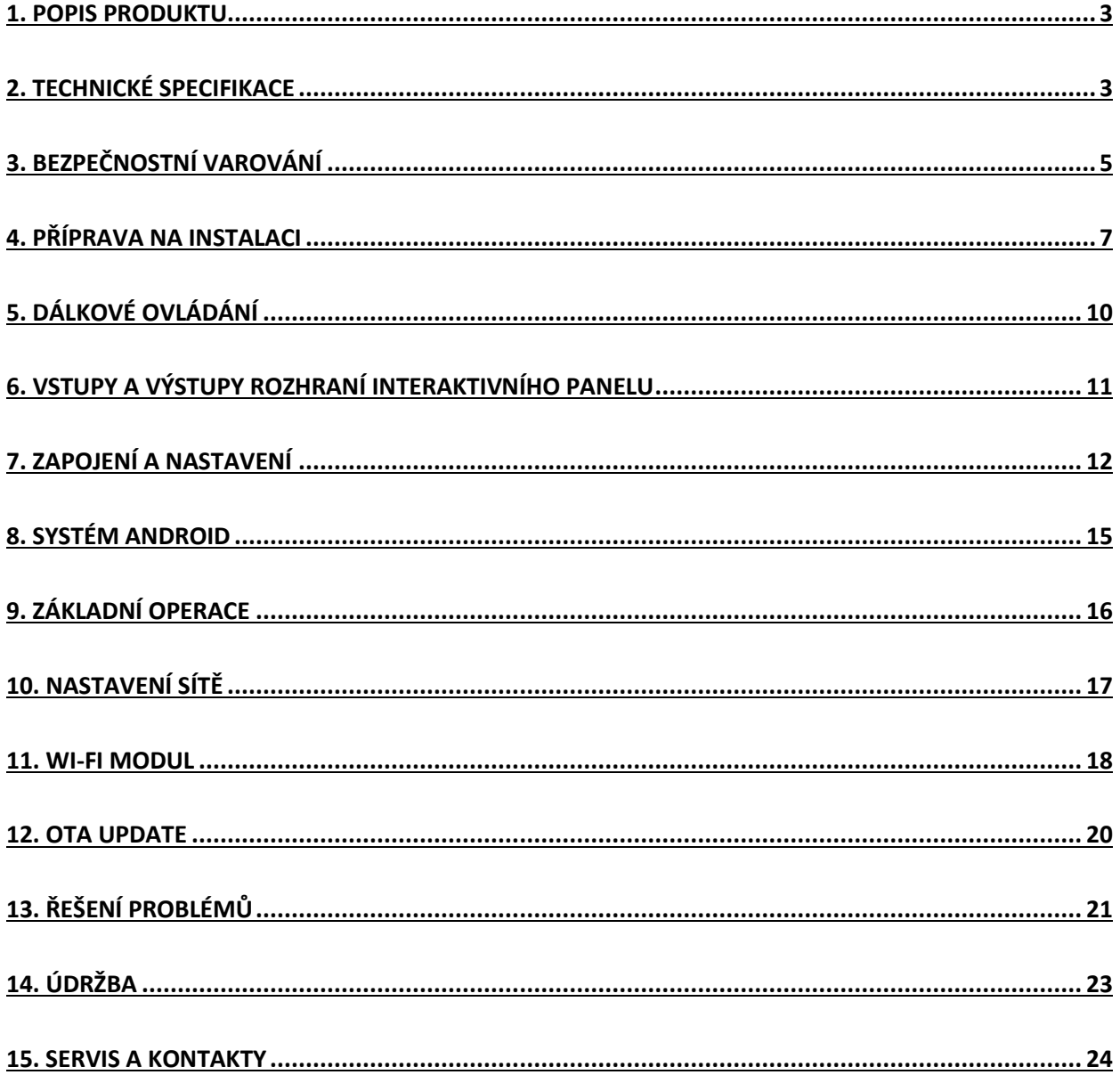

# <span id="page-2-0"></span>**1**. **Popis produktu**

# **INTERAKTIVNÍ PANEL TRIUMPH BOARD**

INTERAKTIVNÍ PANEL TRIUMPH BOARD je plně integrovaný profesionální UHD panel se skvělým výkonem a špičkovými zobrazovacími vlastnostmi.

INTERAKTIVNÍ PANEL TRIUMPH BOARD je efektivní prezentační nástroj, který zobrazí lekci nebo prezentaci v jakékoli učebně nebo jednací místnosti. Nejnovější infračervená, optická technologie umožňuje dotyk 40 prstů, to znamená, že na panel může prstem nebo stylusem zároveň psát nebo kreslit až 20 osob.

# <span id="page-2-1"></span>**2. Technické specifikace**

#### **TRIUMPH BOARD 65″ INTERACTIVE FLAT PANEL (BLACK)**

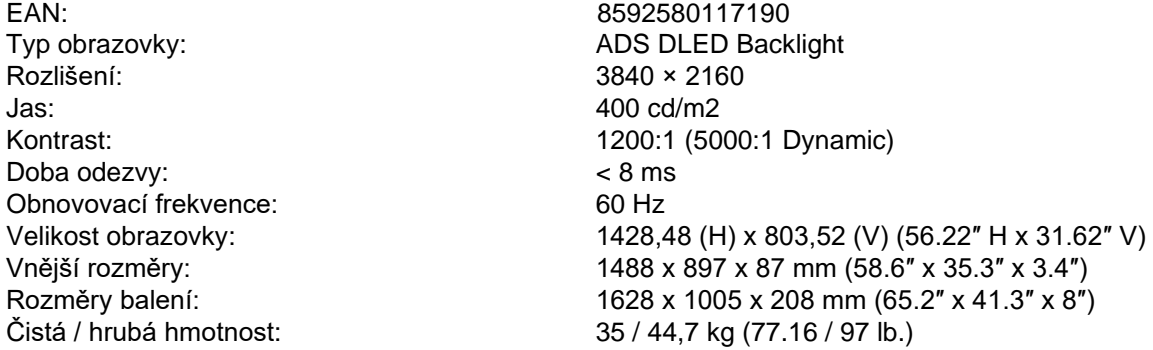

### **TRIUMPH BOARD 75″ INTERACTIVE FLAT PANEL (BLACK)**

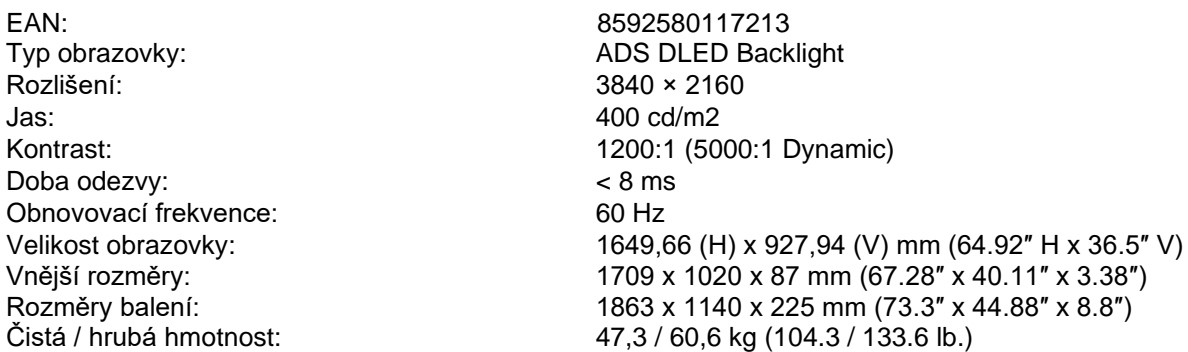

# **TRIUMPH BOARD 86″ INTERACTIVE FLAT PANEL (BLACK)**

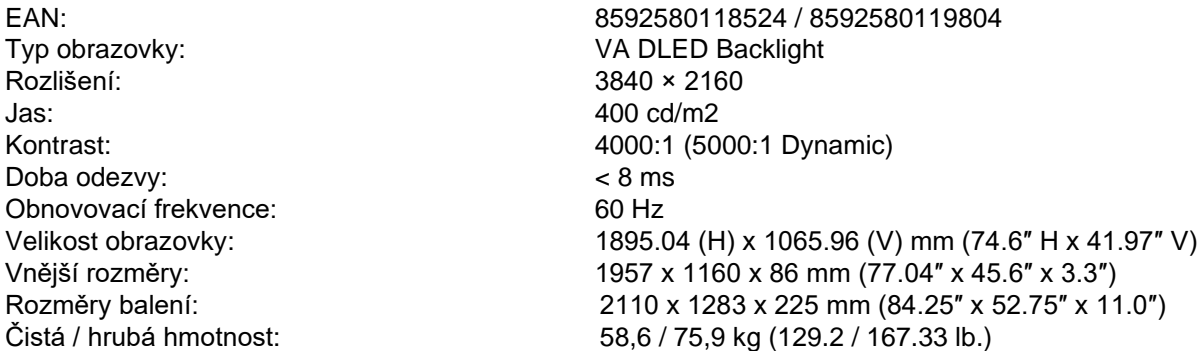

#### **Dotykový Systém**

Doba odezvy: Rozlišení interpolace: 32768 × 32768 Komunikační sběrnice: USB 2.0

# **Vstupy a výstupy**

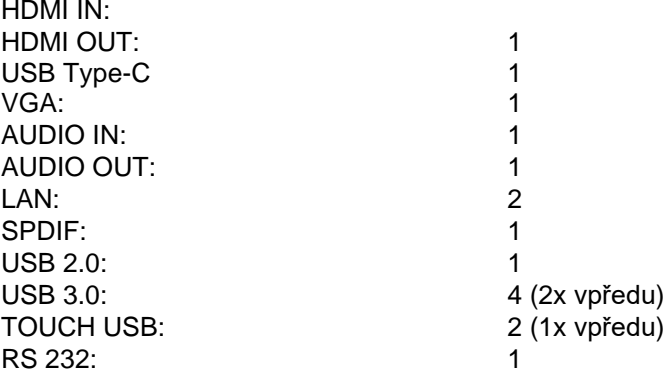

Počet dotyků: 40 dotykový vstup (Windows podpora při instalaci ovladače jinak 20 ) Způsob detekce:<br>
Doba odezvy:<br>  $\angle$  10 ms Typ dotykové plochy: Antireflexní, tepelně tvrzené, bezpečnostní sklo (stupeň tvrdosti 7 Mohs)

# 3 (1x vpředu)

### **Systém ozvučení**

Maximální výkon: 2 x 16 W (2.0)

#### **Napájení**

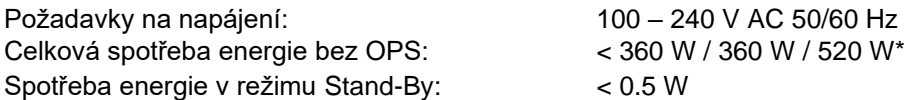

# **Požadavky na prostředí**

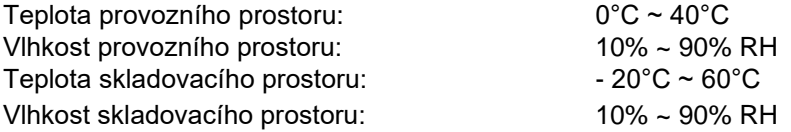

# **Android Systém modely 65″/ 75″/ 86″**

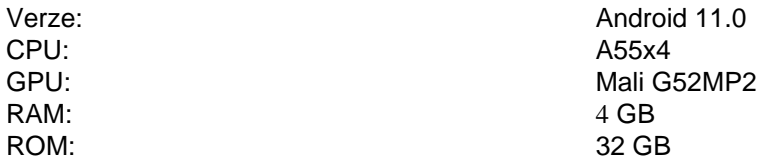

# <span id="page-4-0"></span>**3. Bezpečnostní varování**

Než začnete přístroj používat, prosím přečtěte si pozorně návod.

#### **Umístění**

- Neumisťujte přístroj na nestabilní ploše, která se může převážit nebo spadnout.
- Neumisťujte přístroj na přímé slunce nebo do blízkosti zdroje tepla, jako například topení nebo osvětlení.
- Neumisťujte přístroj do blízkosti zdroje záření.
- Neumisťujte přístroj na vlhká nebo mokrá místa.
- Nevsunujte do přístroje žádné drobné předměty.
- Nepokládejte na přístroj žádné těžké předměty.

#### **Elektrické napájení**

- Ujistěte se, že zásuvky střídavého proudu ve vašem domě odpovídají údajům na identifikačním štítku umístěném na zadní straně přístroje.
- Během bouřky nebo blesků vypojte prosím napájení přístroje i antény.
- Pokud nemá být přístroj delší čas používán, vypněte ho.
- Chraňte napájecí kabel před fyzickým nebo mechanickým poškozením.
- Používejte pouze originální napájecí kabel, neupravujte ho ani neprodlužujte.
- Ujistěte se, že je uzemněn připojovací kabel zdroje.

#### **Monitor**

- Pro psaní na obrazovku nepoužívejte ostré nebo tvrdé nástroje namísto dotykových hrotů.
- Je-li potřeba obrazovku vyčistit, vypojte nejprve přístroj z napájení.
- Používejte k čištění měkký, neznečištěný vlhký hadřík.
- Nečistěte přístroj vodou nebo čistícím sprejem.
- Pro vnitřní čištění kontaktujte servis.
- Nezobrazujte na přístroji velmi světlé obrázky po příliš dlouhou dobu.

#### **Pozorovací vzdálenost**

- Ideální vzdálenost odstupu mezi divákem a obrazovkou je dvoj až sedminásobek uhlopříčky.
- Ideální zorný úhel mezi divákem a obrazovkou je kolem 178 stupňů nahoru a dolů, doprava a doleva.

# **Teplota**

- Neumisťujte přístroj do blízkosti zdroje tepla.
- Pokud přemisťujete přístroj z chladnějšího do teplejšího prostředí, vyčkejte s jeho zapojením, než se přístroj uvnitř přizpůsobí nové teplotě.
- Normální pracovní teplota přístroje je 0~40 °C, skladovací teplota -10~60°C.

#### **Vlhkost**

- Nevystavujte přístroj dešti, vlhkosti nebo místům v blízkosti vody.
- Ujistěte se, že je místnost suchá a chladná. Ideální vlhkost pracovního prostoru je 20–80 % RH, vlhkost skladovacího prostoru 10~60 % RH.

#### **Větrání**

- Umisťujte přístroj do větraných místností a zajistěte jeho dobré odvětrání.
- Zajistěte větrací prostor alespoň 10 cm do stran a dozadu a 30 cm směrem nahoru.

#### **Sluchátka**

• Použití sluchátek příliš nahlas může poškodit sluch. Potřebujete-li využít sluchátka, stáhněte před jejich nasazení na uši zvuk přístroje.

# **Tlačítko napájení**

- Tlačítko napájení na přední straně přístroje při stisku po dobu 1 s nevypne přístroj úplně. Pouze ho přepne do Stand-By režimu. Pro vypnutí přístroje je nutné podržet tlačítko napájení po dobu 3 s.
- Dokud kontrolka LED během vypínání/restartu bliká, neodpojujte zařízení ze sítě ani nevypínejte hlavním vypínačem. Díky tomu by se nemuselo vaše zařízení spustit a musela by být provedena opravena servisním technikem. Zařízení je možné vypnout hlavním vypínačem a odpojit ze sítě, když kontrolka svítí stále červeně.

# **Baterie**

- Nakládejte s použitými bateriemi podle předpisů a recyklujte je.
- Abyste se vyhnuli nebezpečí, nenechte děti manipulovat s bateriemi a nedávejte nikdy baterie do vody.

#### **Upozornění**

• Toto zařízení při nesprávném použití může způsobit radiové interference. Uživatel je povinen přijmout všechna opatření, aby tomuto zabránil.

#### **Poznámky k čištění**

- Na zadní straně se nacházejí větrací otvory, nepoužívejte k jejich čištění žádné tekutiny ani spreje.
- Na čištění obrazovky doporučujeme používat čistící ubrousky TRIUMPH (více na straně 24).

#### **Poznámky k údržbě**

• Přístroj smí být opravován pouze certifikovaným servisním technikem.

#### **Hlavní vypínač – označení**

<span id="page-5-0"></span>• ″I″ znamená zapnuto, ″O″ znamená vypnuto.

# **4. Příprava na instalaci**

# **Rozbalení**

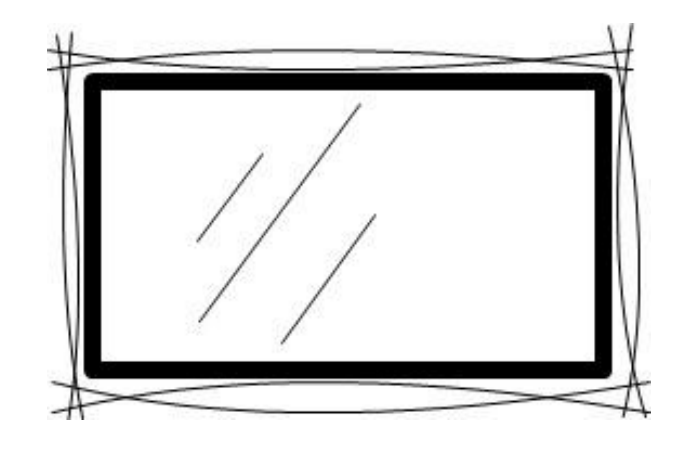

## **Příslušenství**

Průvodce pro rychlý start, stylusy, dálkové ovládání, Wi-Fi modul, napájecí kabely (UK, US, EU), USB dotykový kabel a HDMI kabel.

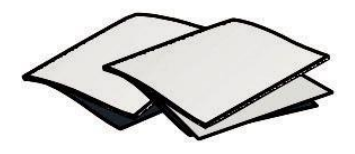

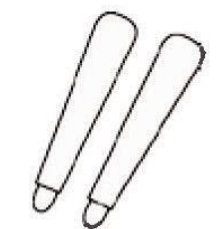

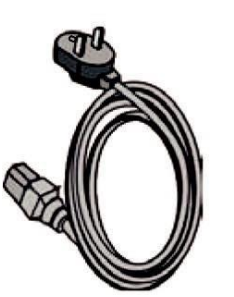

Napájecí kabel (US, UK, EU) USB dotykový kabel HDMI kabel

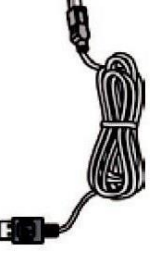

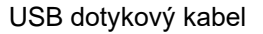

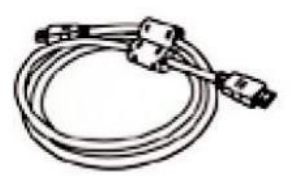

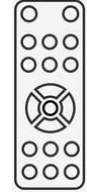

Stručný Manuál **2x stylus** 2x stylus **COV COV** Dálkové ovládání

#### **Instalace držáku na zeď**

#### **Opatření**

- Instalaci držáku na zeď musí provádět alespoň dva profesionální technici. Jedna osoba není schopna držák správně připevnit a mohlo by dojít ke zranění.
- Během instalace je nutná přítomnost profesionála, který rozhodne o detailech instalace a provede měření pro správné umístění, aby držák byl připevněn, tak dobře, že udrží značnou sílu, která na něj bude vyvinuta.
- Toto zařízení musí být instalováno na rovnou, nikoli šikmou zeď. Není určeno ani na vodorovnou podložku, jinak hrozí úraz nebo poškození.
- Abyste se vyhnuli zranění nebo poškození přístroje, nepouštějte k držáku na zeď děti.
- Abyste se vyhnuli zranění nebo poškození přístroje, utáhněte pevně všechny šroubky.
- Instalace je znázorněna na nákresu níže. Kolem přístroje musí být dodržen větrací prostor.

Držák na zeď je součástí balení.

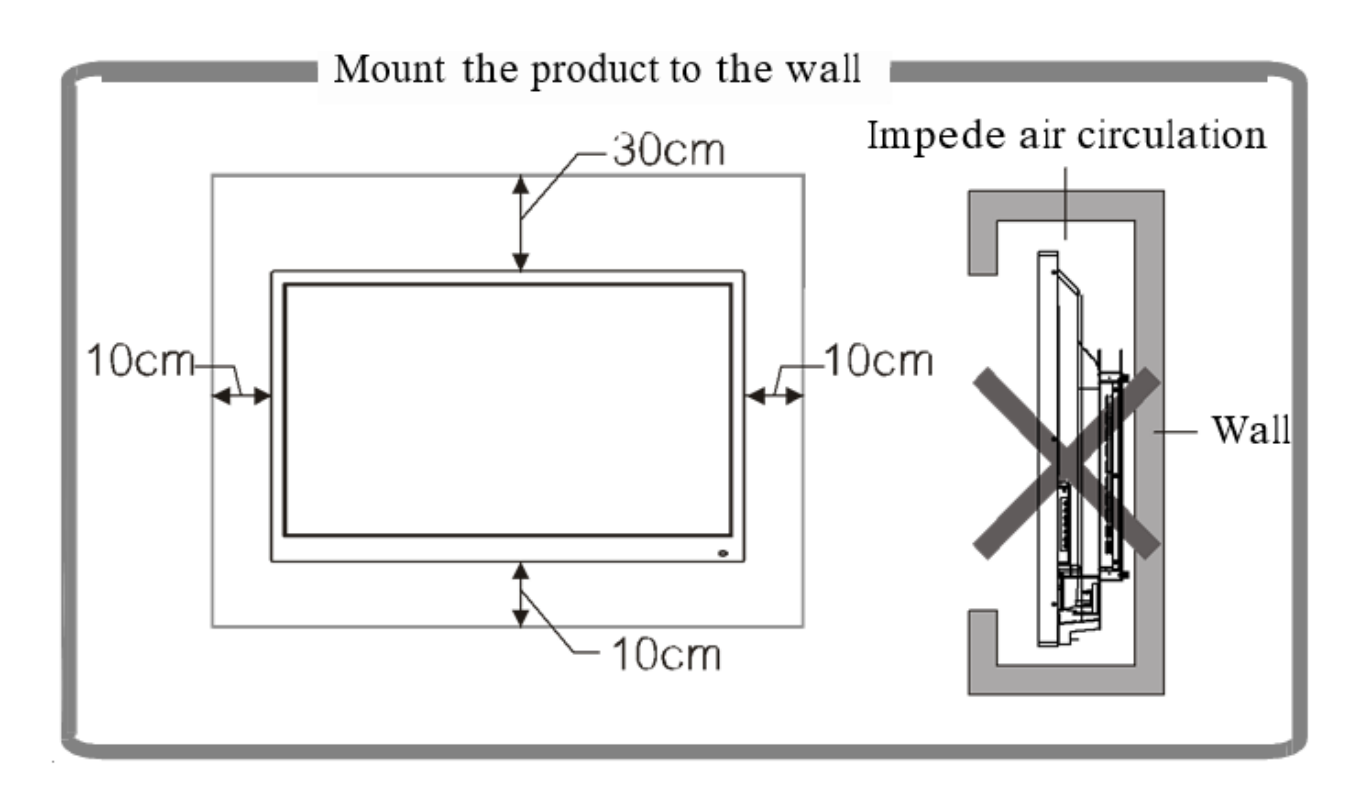

# **Pozice ovládacích prvků/portů na IFP**

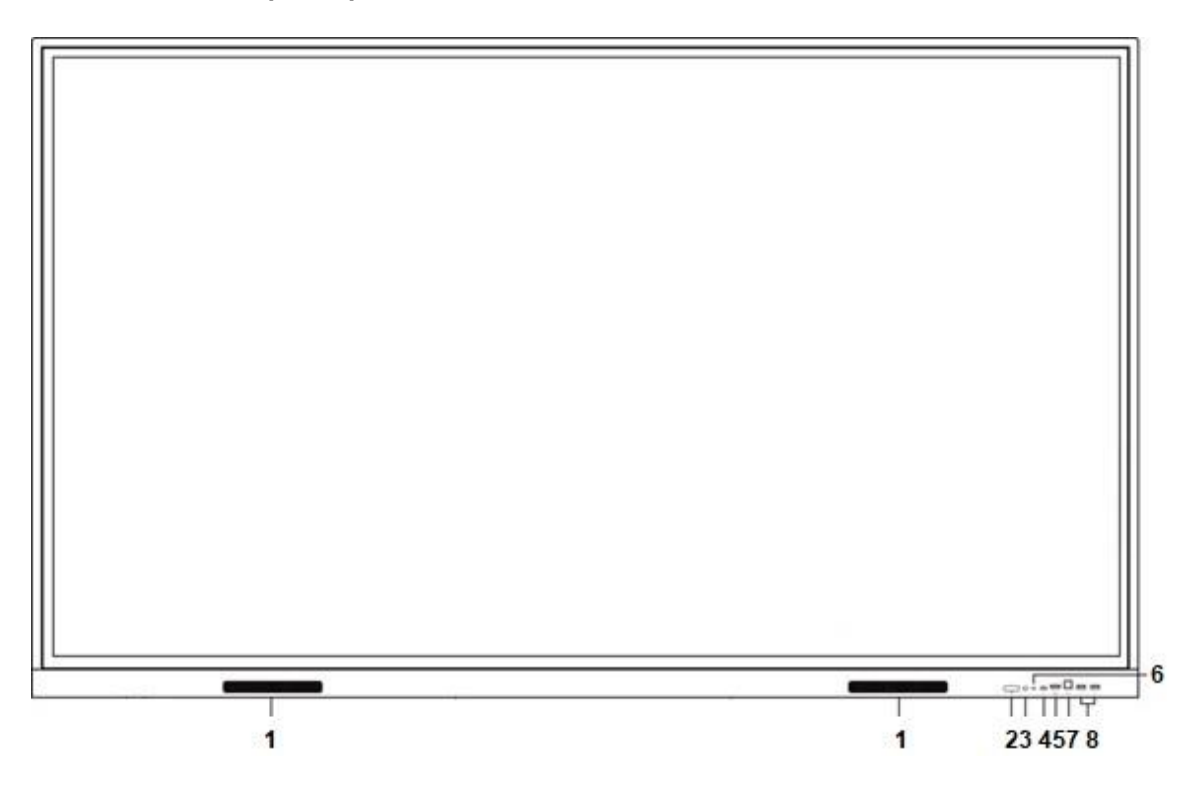

<span id="page-8-0"></span>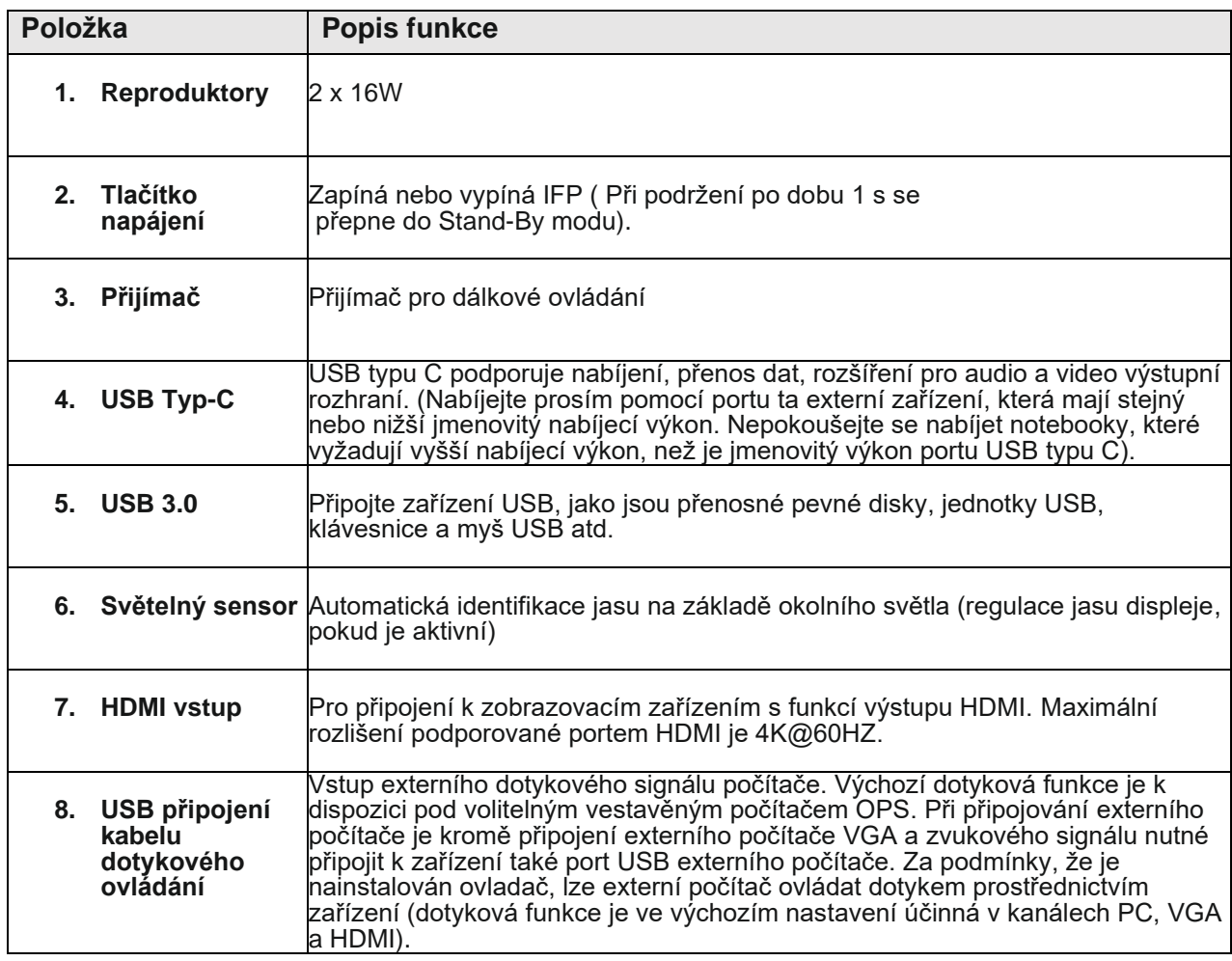

# **5. Dálkové ovládání**

#### **Bezpečnostní opatření:**

- Pokud používáte dálkové ovládání, nesmí nic stát v cestě mezi dálkovým ovládáním a dálkovým přijímačem na přístroji. Překážka ve spojení by mohla bránit v plynulém chodu.
- Chraňte dálkové ovládání před vibracemi. Nevystavujte dálkové ovládání přímému slunci, mohlo by se deformovat.
- Pokud na dálkový přijímač svítí přímé světlo nebo slunce, nemusí dálkové ovládání fungovat. V takovém případě změňte nasvícení přístroje nebo posuňte dálkové ovládání blíž k přístroji.
- Vyměňujte včas baterie, slabé baterie omezují funkci dálkového ovládání. Pokud dálkové ovládání delší čas nepoužíváte, vyměňte pro jistotu baterie. Staré baterie mohou ovladač poškodit.
- Nepoužívejte různé typy baterií ani nekombinujte nové baterie s použitými. Vždy vyměňujte celý pár baterií.
- Nikdy neházejte baterie do ohně, baterie třiďte nebo znovu nabíjejte. Nakládejte s použitými bateriemi podle pravidel ochrany životního prostředí. Nevystavujte baterie horkému prostředí, například ohni nebo slunci.

#### **Instrukce k tlačítkům dálkového ovládání:**

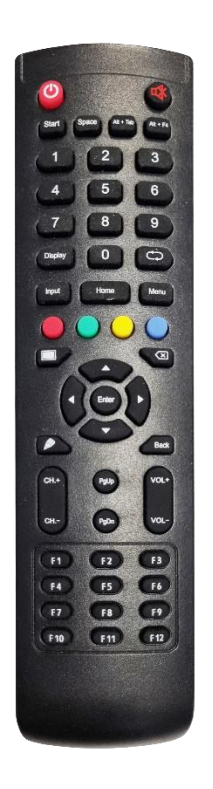

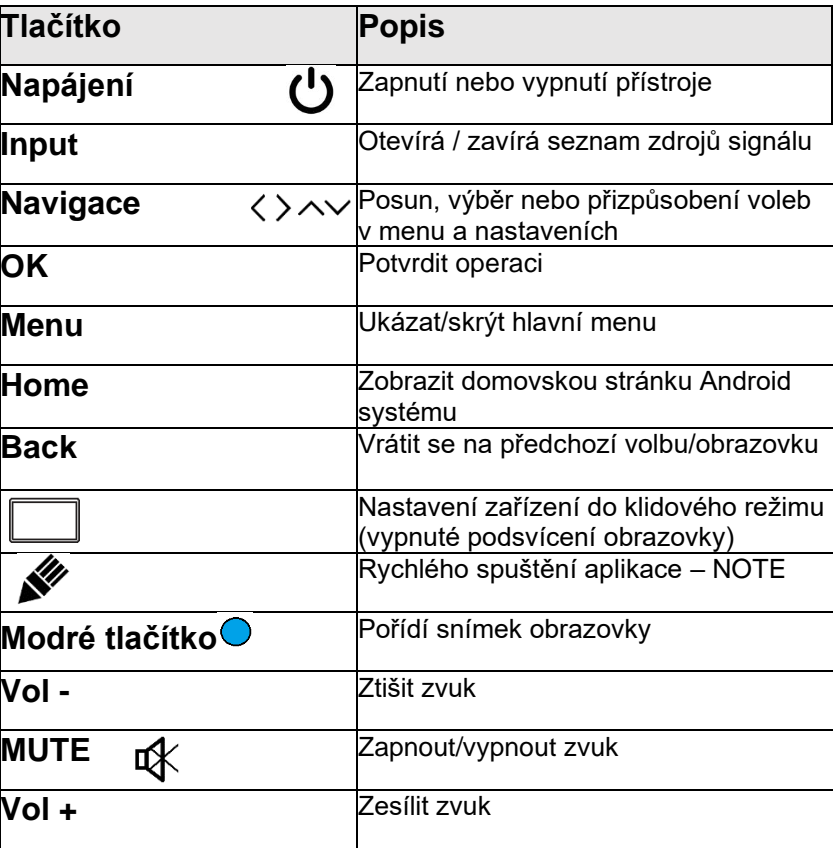

# **Návod k použití dálkového ovládání**

#### **Instalace baterií**

1) Otevřete zadní kryt ovladače.

2) Vložte baterie typu AAA a natočte je podle nákresu uvnitř ovladače. Ujistěte se, že máte správně umístěn + a – pól. Prosím nekombinujte staré a nové baterie.

3) Když jsou baterie vložené, zavřete zadní kryt ovladače.

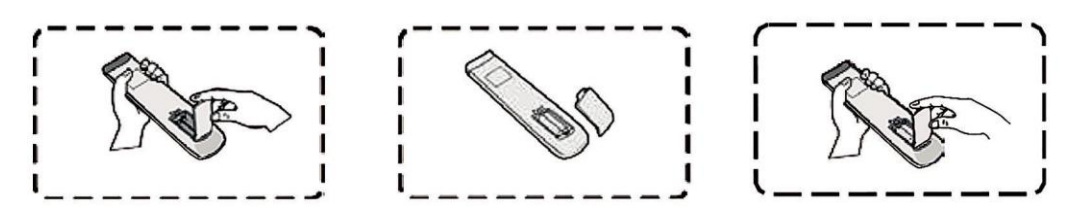

# <span id="page-10-0"></span>**6. Vstupy a výstupy rozhraní interaktivního panelu**

# **Pravá spodní strana rozhraní IFP:**

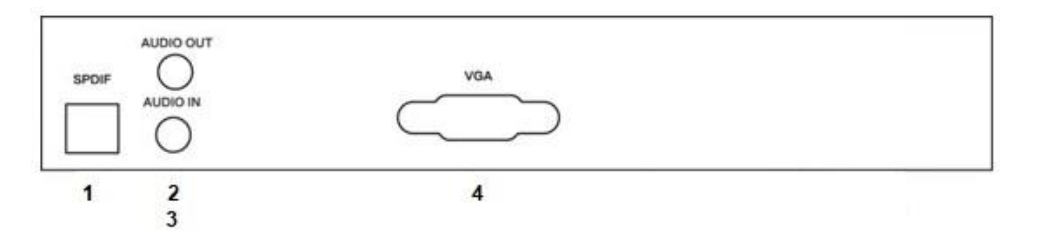

# **IFP porty na pravé straně.**

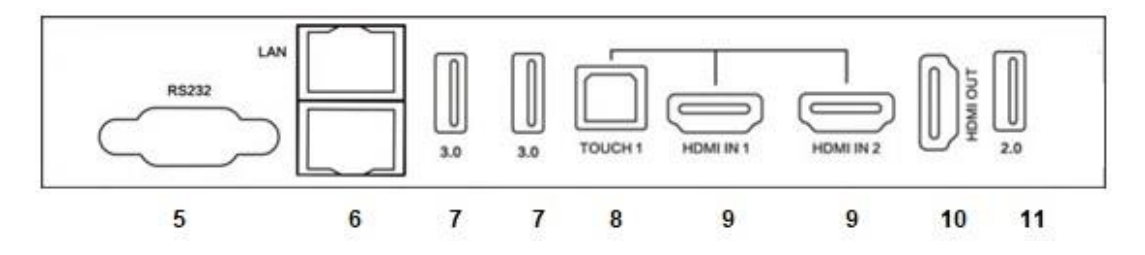

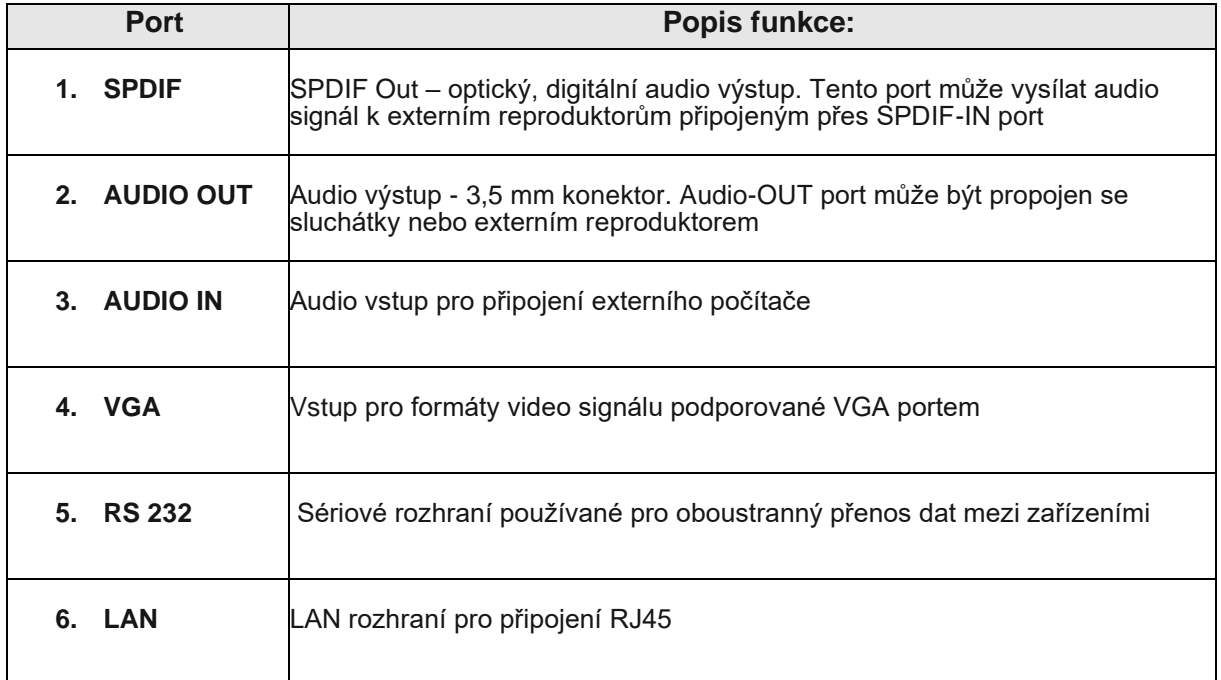

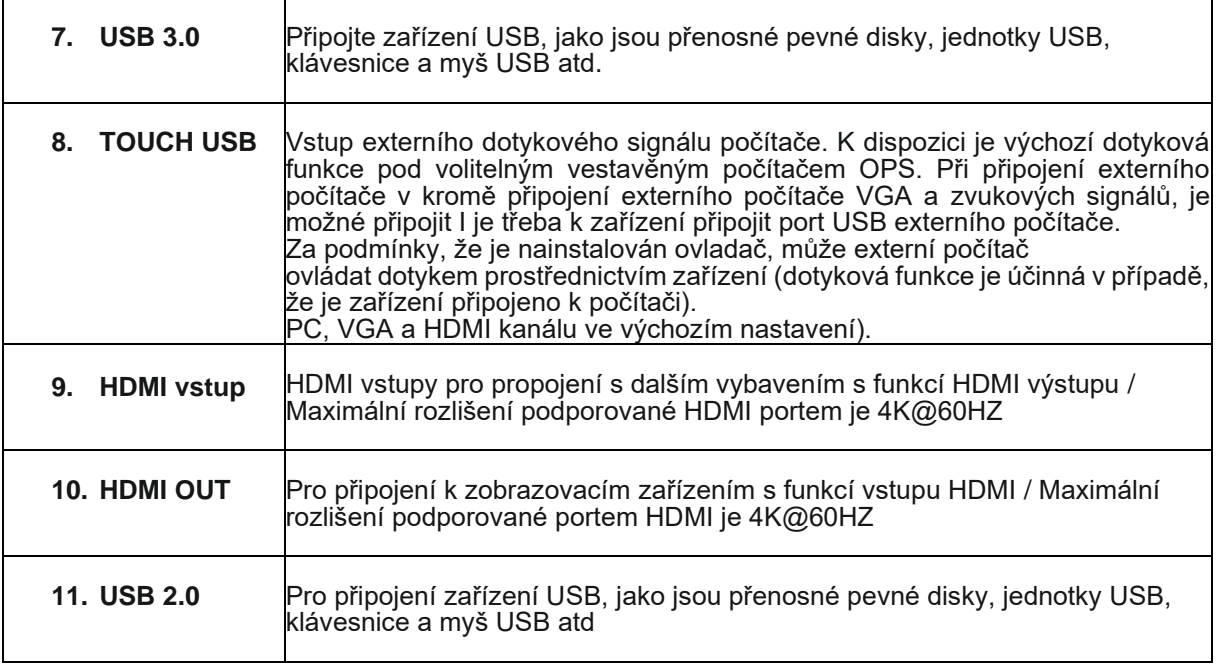

# <span id="page-11-0"></span>**7. Zapojení a nastavení**

# **UPOZORNĚNÍ**

V zájmu vaší bezpečnosti i bezpečnosti zařízení nenapojujte žádný napájecí kabel dříve, než je externí zařízení připraveno.

# **Propojení externího počítače a dotykové funkce**

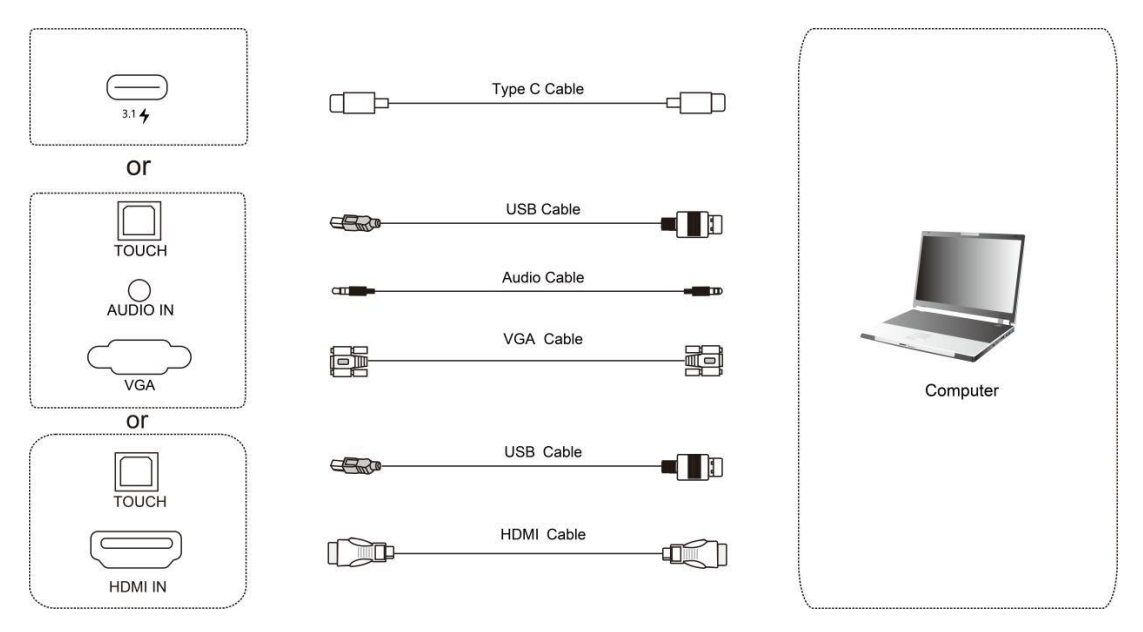

# **Propojení kabelu VGA a USB dotykového kabelu:**

- 1. Použijte kabel VGA na propojení s VGA výstupním portem externího počítače a VGA vstupu IFP.
- 2. Použijte audio kabel k propojení s rozhraním audio výstupu externího počítače.
- 3. Použijte USB kabel na propojení s USB portem externího počítače a USB TOUCH.
- 4. Po úspěšném propojení, připojte napájecí kabel a přepněte hlavní vypínač do polohy ON
- 5. Zapněte externí počítač.
- 6. Zapněte IFP pomocí tlačítka  $\mathbf 0$  na čelním panelu nebo dálkového ovladači.

7. Stiskněte tlačítko INPUT na ovladači a přepněte na příslušný zdroj: VGA nebo zvolte ze seznamu vstupů v Android rozhraní.

#### **POZNÁMKA:**

Pro výstup z externí počítač je nejlepší rozlišení 3840 x 2160. VGA standard však toto rozlišení nepodporuje. Pokud chcete zobrazovat data v rozlišení větším, než FULL HD jako například 4K pak doporučujeme externí počítač propojit HDMI/Display Port kabelem se zařízením.

### **Propojení HDMI kabelu a USB pro ovládání dotykem:**

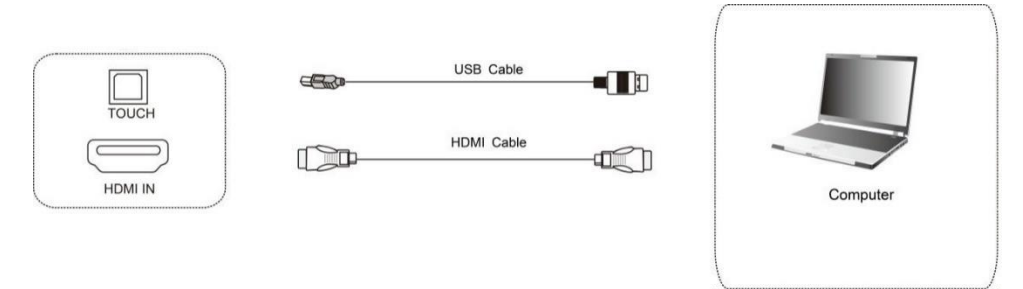

- 1) Použijte kabel HDMI na propojení s HDMI výstupním portem externího počítače a HDMI vstupem IFP.
- 2) Použijte USB kabel na propojení s USB portem externího počítače a USB TOUCH portem IFP.
- 3) Po úspěšném propojení, připojte napájecí kabel a přepněte hlavní vypínač do polohy ON.
- 4) Zapněte externí počítač.
- 5) Zapněte IFP pomocí tlačítka  $\mathbf U$  na čelním panelu nebo dálkového ovladači. Tím je zařízení zapnuté.
- 6) Stiskněte tlačítko INPUT a přepněte na příslušný zdroj: HDMI nebo zvolte ze seznamu vstupů v Android rozhraní.

Možné kombinace připojení HDMI vstupu a USB kabelu pro dotyk. HDMI 1/2--> TOUCH USB 1

HDMI 3 --> TOUCH USB 2

#### **Propojení USB C pro ovládání dotykem:**

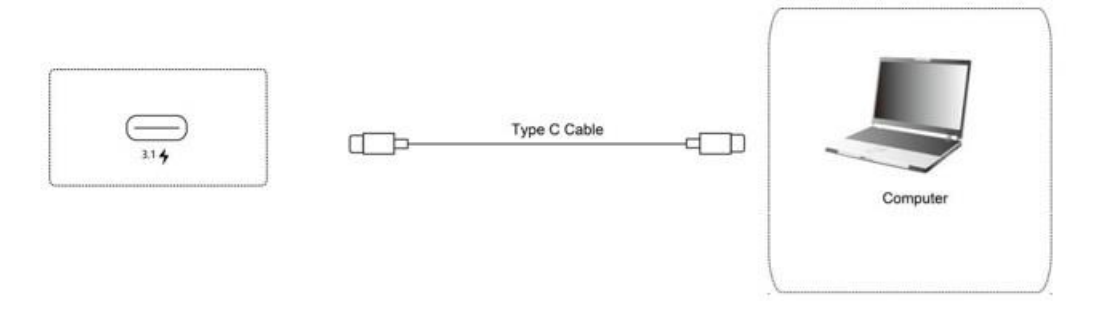

1. Pomocí kabelu USB-C se připojte k portu USB-C na externím počítači a k portu USB-C na přední straně IFP.

- 2. USB-C podporuje Display port (max. 4K 60Hz), dotykové funkce a nabíjení (60W) (podpora těchto funkcí závisí na použitém kabelu a specifikacích portu USB-C v externím počítači).
- 3. Po dokončení připojení zapojte napájecí kabel a přepněte POWER do polohy ON.
- 4. Spusťte externí počítač.
- 5. Stiskněte tlačítko, a zařízení se zapne.

6. Stiskněte tlačítko INPUT na ovladači a přepněte na příslušný zdroj: TYPE C nebo zvolte ze seznamu vstupů v Android rozhraní.

**Zapojení portu RS232**

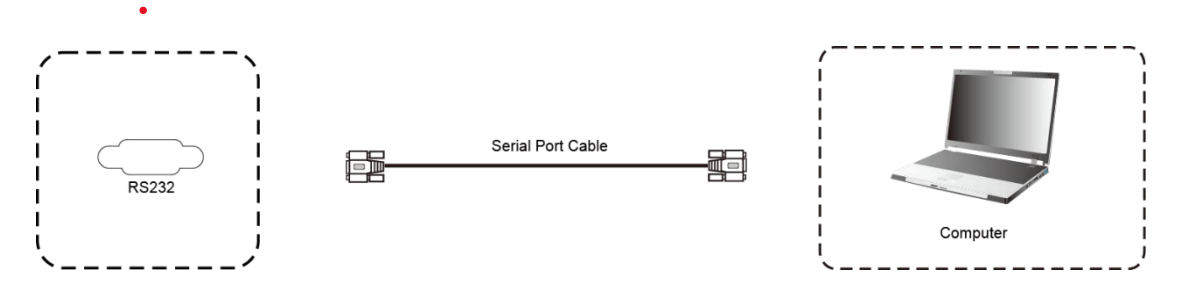

Když použijete sériový port k propojení centrálního řídícího zařízení s přístrojem, mohou být některé funkce přístroje řízeny centrálním řídícím zařízením, např.: ZAPNOUT / VYPNOUT, ovládání zvuku atd. RS232 příkazy jsou dostupné na stránce technické podpory:<https://www.triumphboard.com/support/>

<span id="page-13-0"></span>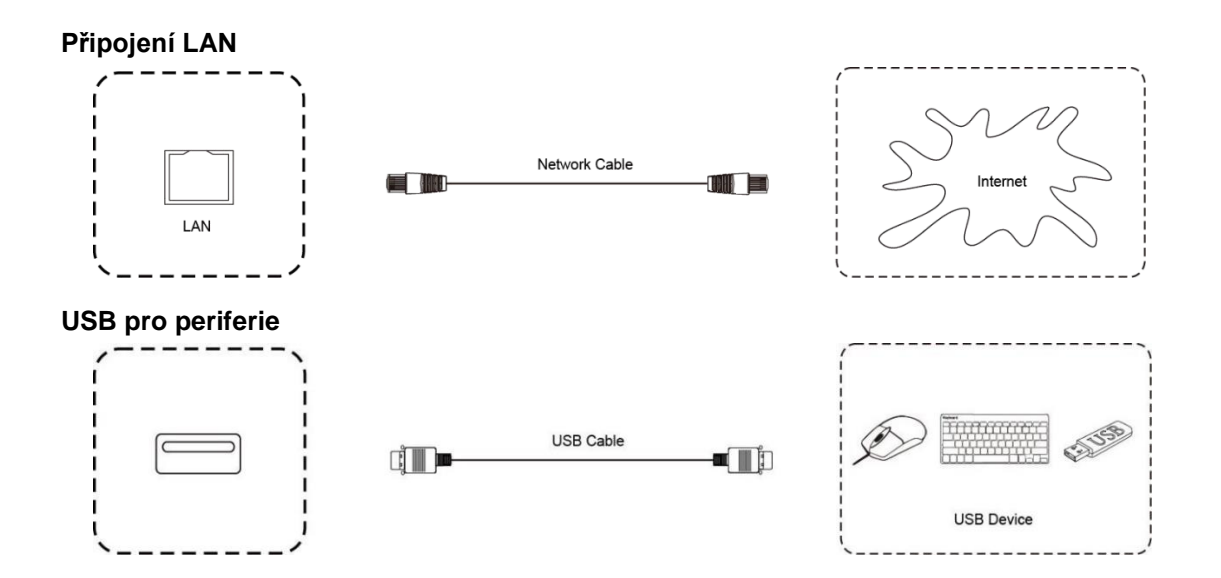

# **8. Systém Android**

#### **Aktivace ovládacího menu**

Na obrazovce jsou 2 (3 - dá se aktivovat v menu) "šipky", které slouží k vyvolání ovládacího menu. Po jedné jsou na levé a pravé straně obrazovky. Kontrolní menu se samo skryje po 5 vteřinách neaktivity nebo po stisknutí  $\leftarrow$  /  $\rightarrow$  na vyvolané liště. V základním nastavení při tahu prstem od spodní hrany uprostřed dojde k vyvolání menu se vstupy zařízení tzv Společné nastavení.

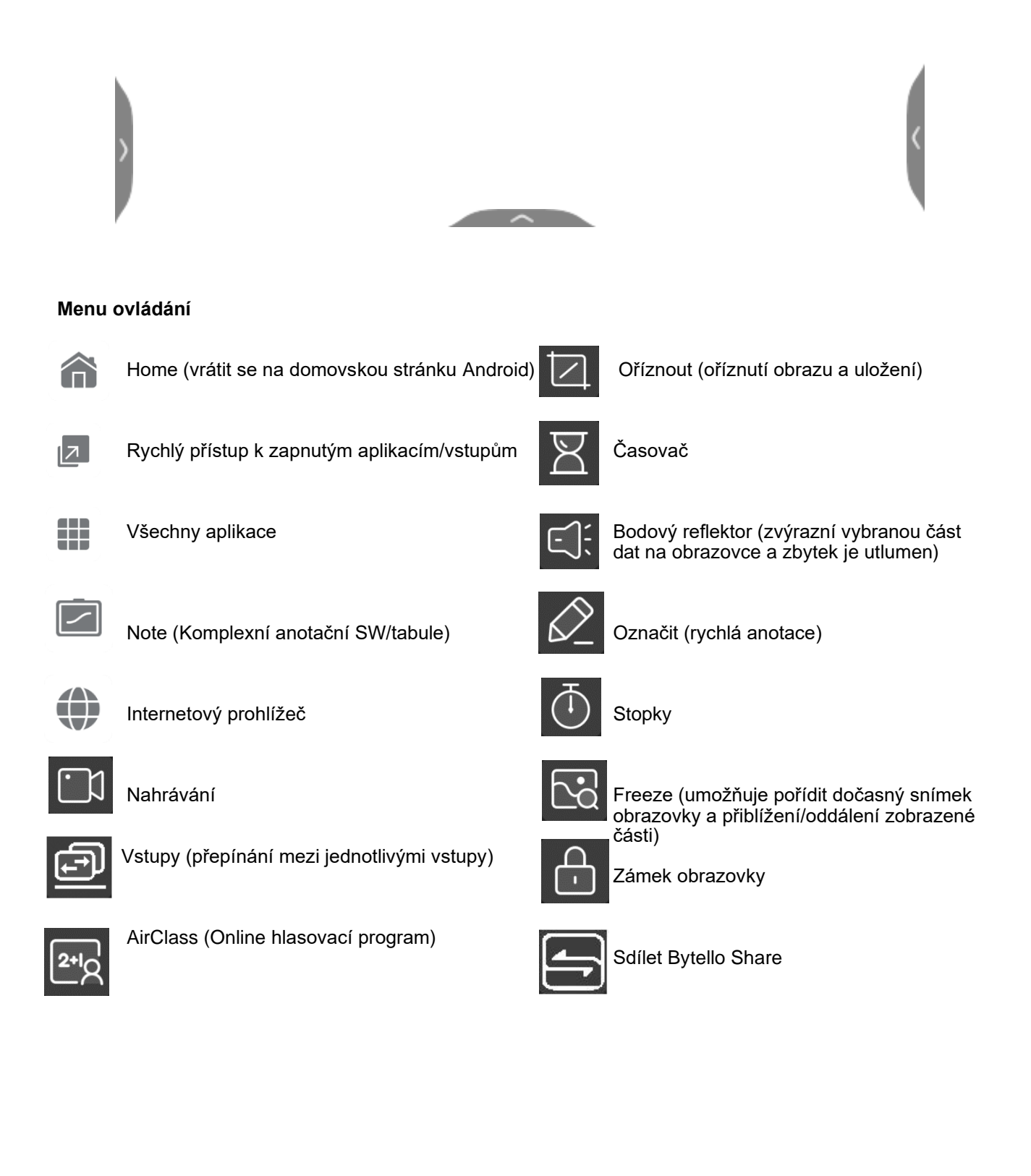

# <span id="page-15-0"></span>**9. Základní operace**

# **Zapnutí / vypnutí**

Jako zdroj napájení použijte zásuvku se střídavým proudem 100 – 240 V.

Hlavní vypínač se nachází zespod zařízení a musí být při zapnutí v poloze I při delší neaktivitě doporučujeme přepnout vypínač do polohy 0.

Tlačítko pro zapnutí na panelu a dálkovém ovládání může být použito pro zapnutím/ vypnutí zařízení. Pokud 1x zmáčknete zapínací/vypínací tlačítko na přední liště pak zařízení uvedete do Stand-By modu, kdy je vypnuté podsvícení panelu, ale zařízení je připraveno pro okamžitou práci (dioda bliká červeně). Pro vypnutí je nutné při plně zapnutém zařízení podržet vypínací tlačítko po dobu cca 5 vteřin, kdy se zobrazí vypínací dialog.

# **Automatické vypnutí**

V hlavním rozhraní Androidu, ať už je nebo není na kterémkoliv z ostatních vstupů signál, se zařízení nikdy nevypne. V jiném, než Android rozhraní se zařízení automaticky vypne, když nezaznamená připojené zařízení na vstupu po dobu 5 minut.

# **Aktualizace firmwaru systému Android**

Pro online aktualizaci OTA připojte zařízení k internetu prostřednictvím Wi-Fi nebo kabelu LAN. Poté přejděte do Nastavení - Systém- Aktualizace systému - Zkontrolovat aktualizaci. Pokud je k dispozici nová aktualizace, budete vyzváni k aktualizaci zařízení. Podle pokynů na obrazovce nainstalujte nejnovější firmware systému Android. Ujistěte se, že máte vždy nainstalovaný nejnovější firmware systému Android. Pokud nemáte možnost připojit zařízení k internetu nebo máte omezený přístup v rámci sítě je možné kontaktovat po prodejní podporu, která zašle FW k instalaci z USB. Kontakt je na straně 23.

# **Uložení nastavení před vypnutím**

Než se zařízení vypne, uloží si nastavení obrazu i zvuku. To použije po opětovném zapnutí.

# **Přepínání mezi zdroji**

Zdroj můžete přepínat pomocí dálkového ovladače nebo ikony **D** následujícími způsoby: Stisknutím tlačítka "INPUT" na dálkovém ovladači vyvoláte "Seznam zdrojů signálu", stisknutím kurzorového tlačítka na dálkovém ovladači vyberete zdroj signálu, stisknete tlačítko "OK" a zařízení se přepne na vybraný zdroj vstupního signálu.

Druhá metoda: Stiskněte ikonu Nastavení vstupů v pravém horním rohu **nebo zvolte z ovládacího menu.** Zobrazí se nastavení vstupu, vyberte vstup, na který chcete přepnout, zařízení se přepne na vybraný zdroj vstupního signálu

# **Nastavení zobrazení**

Spusťte Společná nastavení **DV** > klikněte na tři tečky > Displej a upravte podsvícení rámečku displeje, teplotu barev, poměr stran, režim obrazu, sytost atd. (nastavitelné pouze na vstupu jiného systému než Android).

# **Audio nastavení**

Spusťte Společná nastavení**ku** > klikněte na tři tečky > Zvuk a upravte hlasitost, basy, výšky, výstupní zvukové zařízení atd.

# **Zámek obrazovky/nastavení hesla**

Vyberte Nastavení > Systém > Heslo pro uzamčení obrazovky. Nastavte požadované čtyřmístné heslo. Heslo lze změnit po zadání počátečního hesla v nastavení hesla. Pokud heslo zapomenete, obraťte se na poprodejní servis (viz strana 23), jak heslo obnovit. Zámek obrazovky je poté možné aktivovat při vyvolání ovládacího menu a stisknutí ikony zámku obrazovky

#### **Klávesnice a způsob zadávání**

Nastavení > Jazyk a klávesnice > Klávesnice a vstupy, systém je vybaven "Klávesnicí Android".

#### **Výběr jazyka**

Nastavení > Jazyk a klávesnice > Jazyky a vyberte požadovaný jazyk**.**

#### **Výběr systémového času**

Nastavení > Systém > Datum a čas. Systém automaticky synchronizuje čas ze sítě; v případě, že zařízení není připojeno k síti, je třeba datum a čas nastavit ručně.

#### **Snímek obrazovky**

Chcete-li pořídit snímek obrazovky, stiskněte <sup>m</sup>modré tlačítko" na dálkovém ovladači nebo otevřete ovládací menu a zvolte Oříznout Z Snímek obrazovky se uloží do složky "\Notes\Mark" v místním správci souborů**.**

#### **Nastavení podsvícení**

Stiskněte ikonu podsvícení  $\ddot{\clubsuit}$  na domovské obrazovce - přetáhněte na požadovanou hodnotu.

# **Nastavení hlasitosti**

Stiskněte ikonu hlasitosti <sup>4</sup><sup>9</sup>na domovské obrazovce - přetáhněte ji na požadovanou hodnotu. Nebo nastavte ovladačem přes +/- tlačítka na dálkovém ovladač nebo použijte MUTE funkci.  $\mathbf{I}$ K

# <span id="page-16-0"></span>**10. Nastavení sítě**

# **Bezdrátové sítě**

- 1. Nastavení > Bezdrátová připojení a síť > WLAN.
- 2. Zapněte přepínač Wi-Fi.
- 3. V seznamu sítí vyberte síť, ke které se chcete připojit.
- 4. Zadejte heslo pro připojení.
- 5. Stiskněte tlačítko připojit.

Pokud se v seznamu nenachází požadovaná síť pak ji manuálně přidejte stisknutím + horním rohu. Vestavěný adaptér Wi-Fi je určen pouze pro použití v režimu Android.

# **Bezdrátový hotspot**

Bezdrátový hotspot funguje, pouze pokud jsou splněny následující podmínky:

Wi-Fi modul je vestavěn zapojen v příslušném slotu v IFP.

Wi-Fi modul pracuje buď v režimu připojení k bezdrátové síti nebo v režimu hot spot. Pokud nebude zařízení připojeno přes LAN kabel pak ostatní připojená zařízení včetně IFP ztratí možnost přístupu k internetu. Sdílení dat přes Airplay/Bytello Share bude možné, ale bez připojeného LAN kabelu nebudou mít připojená zařízení přístup k online obsahu.

- 1. Vyberte Nastavení > Bezdrátové připojení a síť > Hotspot.
- 2. Zapněte funkci hotspotu (aktivace může trvat několik sekund).
- 3. Do textového pole zadejte název hotspotu. Výchozí název je "AndroidAP\_7817" lze změnit
- 4. Výchozí heslo je 12345678. Textové pole hesla umožňuje změnit heslo dle Vaší volby.

# **Ethernet**

Na tomto zařízení jsou dva síťové porty LAN. LAN 1 lze použít pro připojení ke kabelové síti. Pokud je první síťový port připojen k síti pak, druhý port lze připojit k dalšímu externímu zařízení. Lan je sdílena pro Android a OPS (pouze systém Windows).

1. Před použitím kabelové sítě připojte jeden konec síťového kabelu k síťovému portu v IFP a poté připojte druhý konec do síťové infrastruktury.

- 2. Vyberte položky Nastavení systému > Bezdrátové připojení a síť > Ethernet.
- 3. Přepněte přepínač aktivujte ethernet

4. a. Pokud zvolíte "Získat adresu IP automaticky" dojde k přidělení hodnot sítí a jednotlivá nastavení jsou neaktivní.

b. Pokud vypnete "Získat adresu IP automaticky" je možné jednotlivé položky nastavit ručně.

# <span id="page-17-0"></span>**11. Wi-Fi modul**

#### **Instalační návod**

Wi-Fi modul je volitelné příslušenství – u některých modelů není součástí balení. Varování: Před instalací se ujistěte, že je napájecí kabel IFP je odpojen.

1. Lokalizujte krytku slotu, kterou odejmete. Je na konci nápisu TRIUPHBOARD, který je uprostřed zařízení.

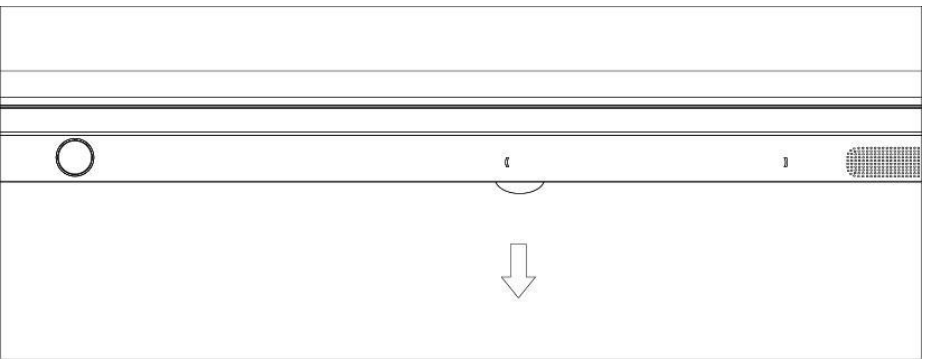

2. Plně zasuňte Wi-Fi modul. Pokud stojíte k obrazovce čelně proti IFP z pohledové strany pak na se modul vkládá tak, že uvidíte šipky, které ukazují směr vzhůru a takto zasuňte modul do zařízení.

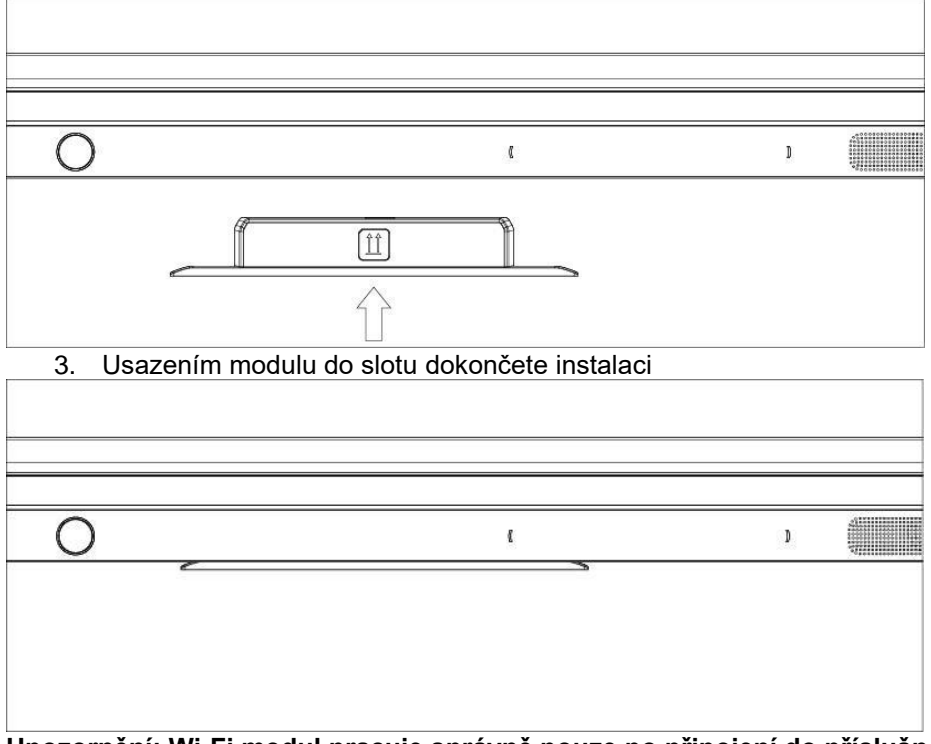

# **Upozornění: Wi-Fi modul pracuje správně pouze po připojení do příslušného slotu**

# **Funkce**

Po dokončení instalace zapněte IFP a modul Wi-Fi se automaticky spustí. Na obrazovce klikněte na "Settings" (Nastavení) a zobrazí se následující rozhraní.

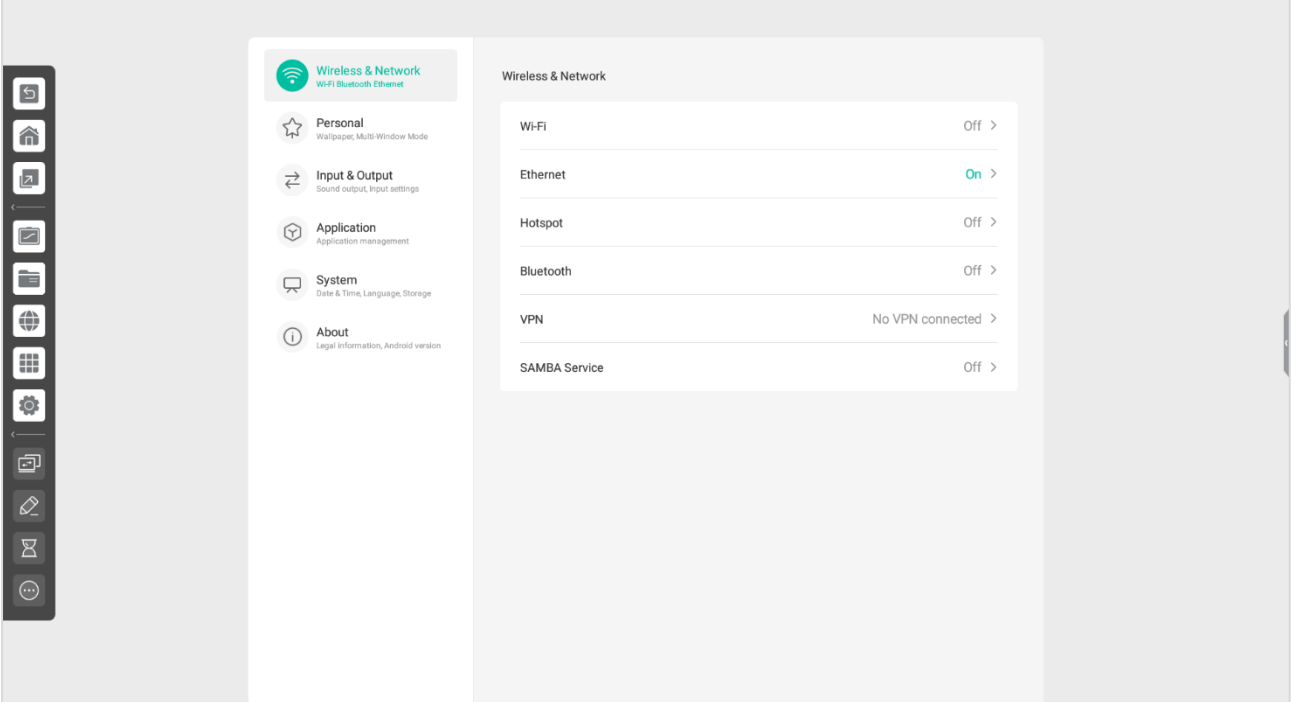

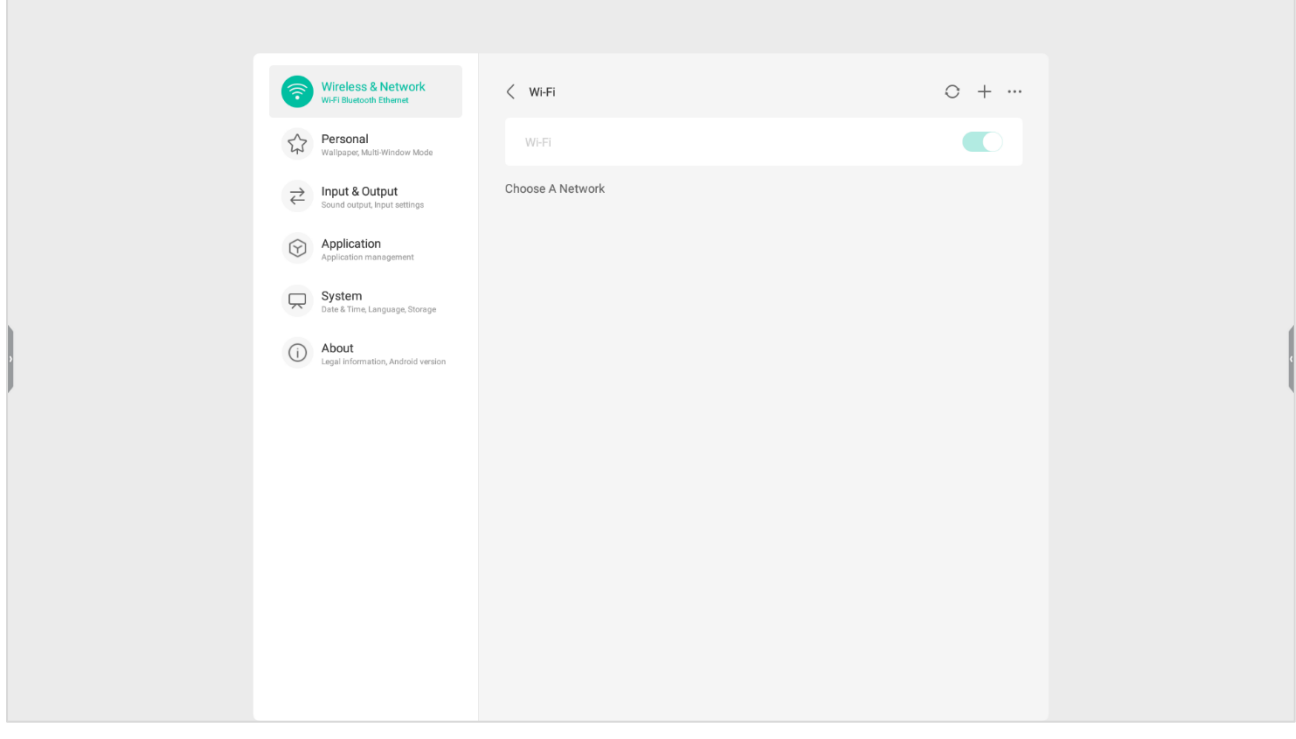

#### **Vybrané specifikace**

Wi-Fi-Standard: Podpora 802.11 a/b/g/n/ac Bluetooth: Podpora BT 2.1/3.0/4.0 Frekvence: 2.4G & 5G (5150MHz-5250MHz použití v interiéru) Typ antény: Dipole Zisk antény: BT/ 2.4G Wi-Fi 3dBi;5G Wi-Fi 4.3dBi Impedance antény: 50Ω

# **11. OTA aktualizace**

1. Otevřete seznam s program na panelu a vyberte Settings HE WAS THE VEHICLE TO A REPORT OF LEADING 

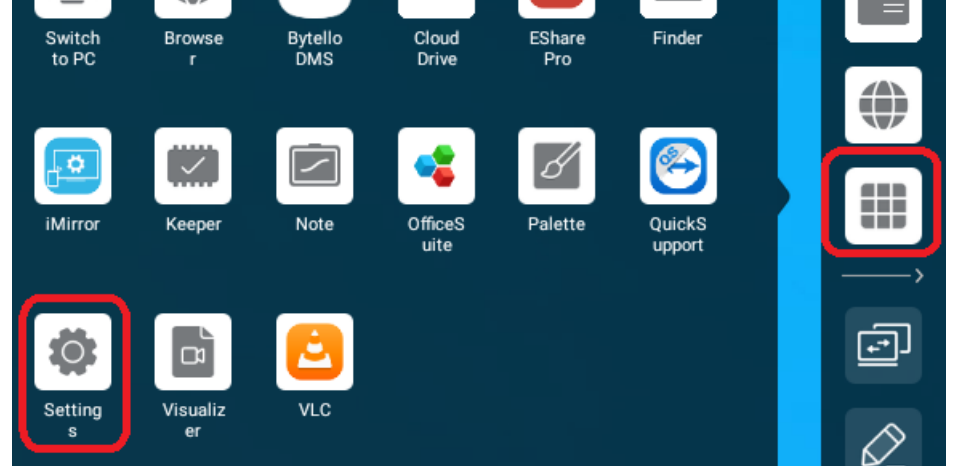

2. Vyberte "System" a pak "System Update"

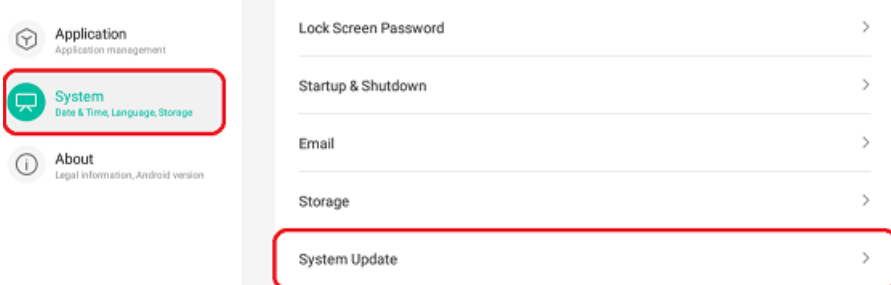

3. Vyberte "Check update"

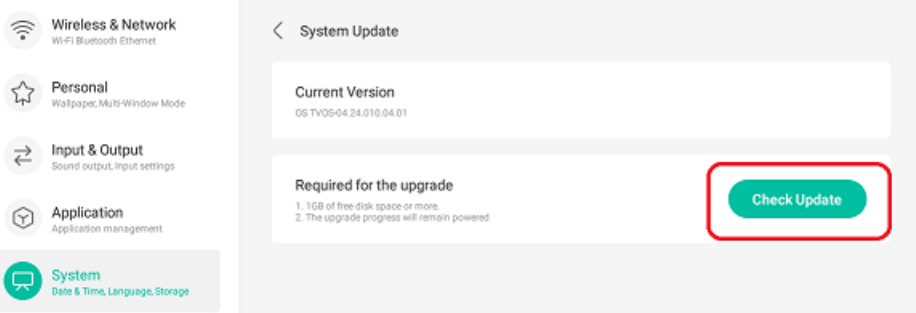

4. Pokud je k dispozici nová aktualizace, začněte se jejím stahováním a postupujte podle pokynů pro instalaci.

# **12. Řešení problémů**

# **Když panel přestane normálně fungovat.**

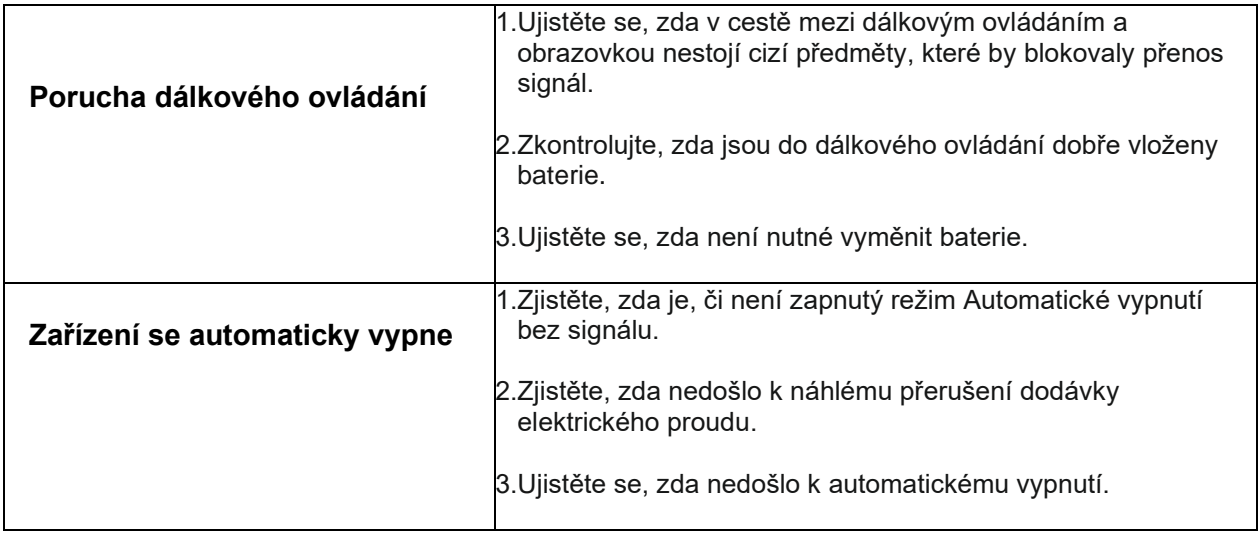

# **PC modul**

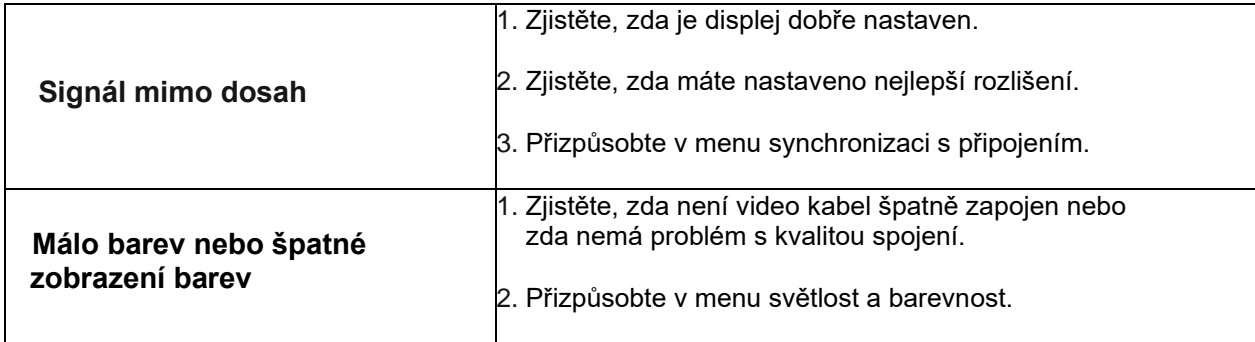

# **Dotyková funkce**

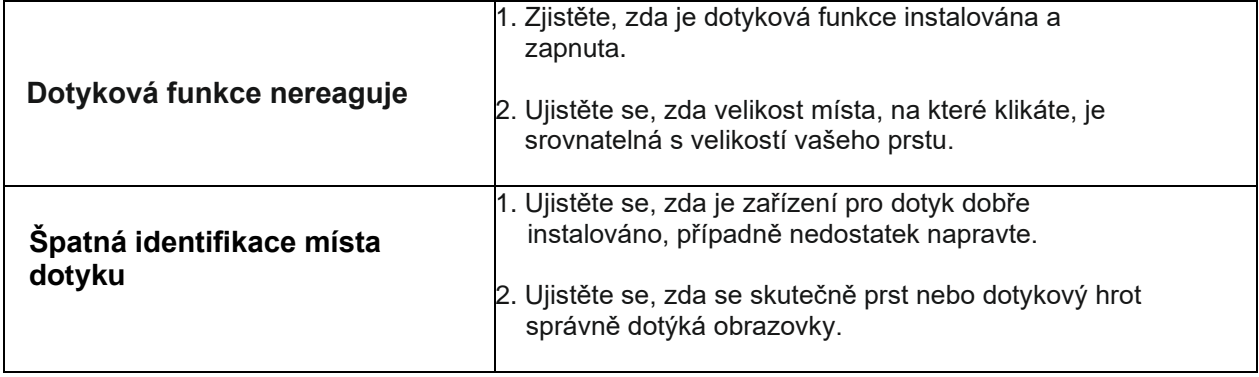

# **Chybná funkce videa**

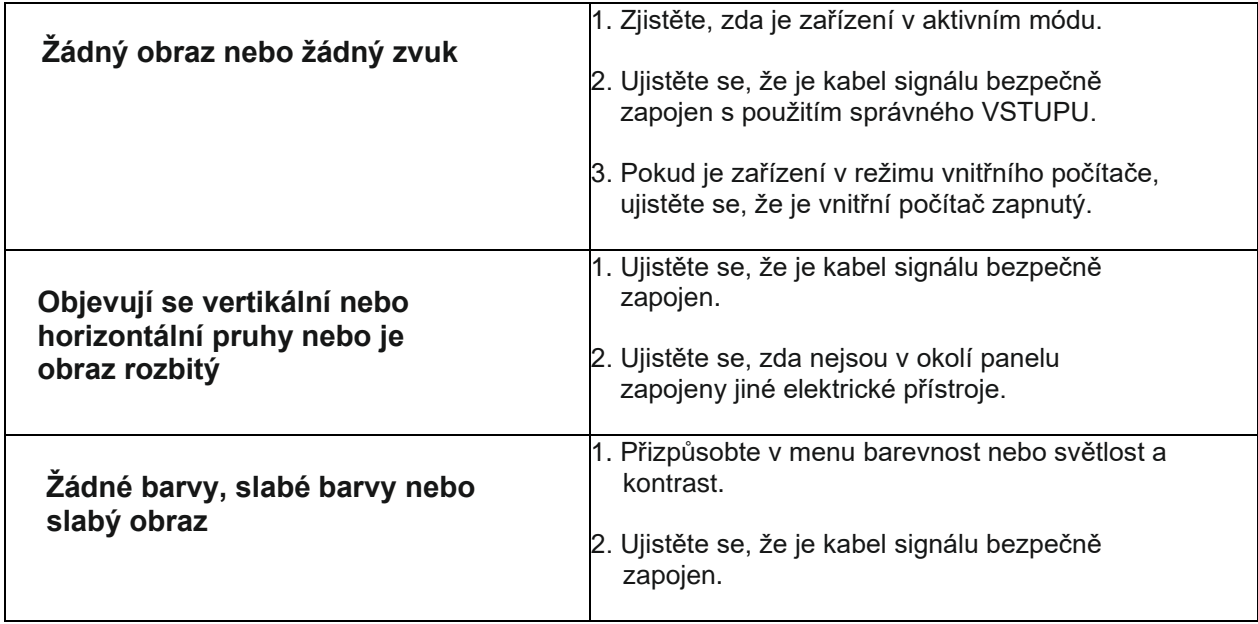

# **Chybná funkce audia**

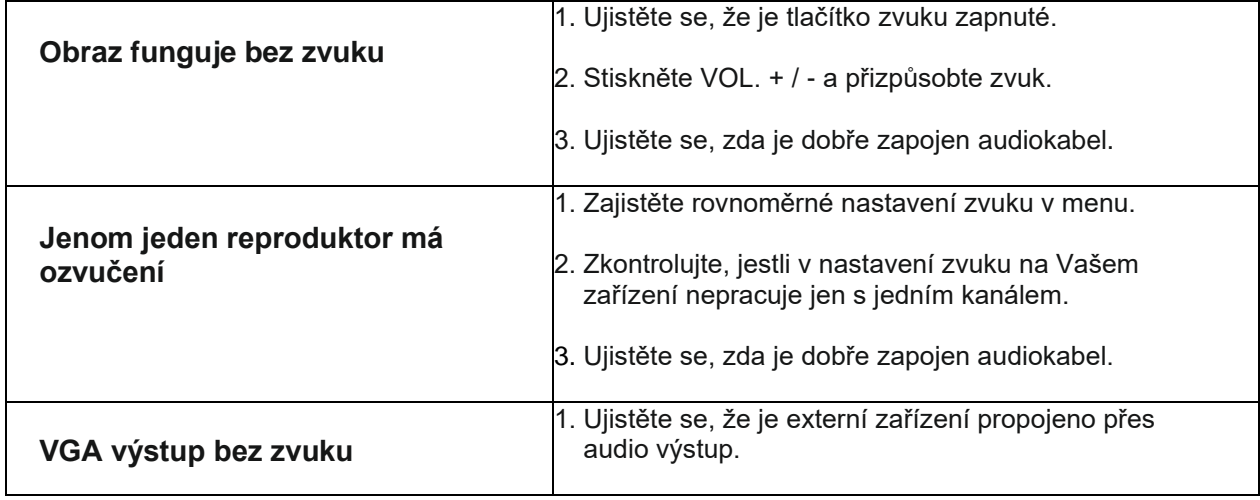

# <span id="page-22-0"></span>**13. Údržba**

Pravidelná údržba může předejít mnoha pozdějším poruchám. Pravidelné šetrné čištění udrží zařízení dlouho jako nové. Než začnete panel čistit, vypojte ho z napájení.

# **Čištění obrazovka**

Pro čištění doporučujeme použít: TRIUMPH Cleaning Pad (EAN: 8592580083365). Použití jiného ubrousku a aviváže může poškodit obrazovku.

# **Čištění předního rámu**

Používejte k čištění suchý, jemný a měkký hadřík, který nepouští chlupy.

#### **Péče o dlouho nepoužívaný panel**

Pokud panel nebudete delší dobu využívat, například během prázdnin, ujistěte se, že je vypojen z elektrického napájení. Můžete předejít případnému nebezpečí, které vzniká například při bouřce.

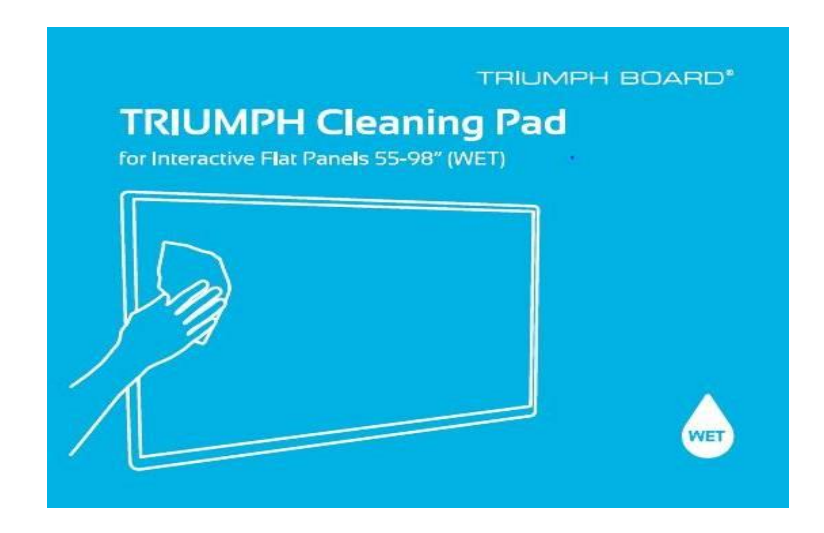

**Na čištění skla monitoru vašeho interaktivního panelu doporučujeme využít čisticí ubrousky TRIUMPH (EAN:8592580083365).** 

# <span id="page-23-0"></span>**14. Servis a kontakty**

**Záruka: Pro záruční servis kontaktujte svého prodejce.** 

**Naše standardní, záruční podmínky jsou dostupné na naší webové stránce: [www.triumphboard.com/support/warranty](file://///192.168.10.2/tb-spolecne/PURCHASING%20and%20SUPPLIERS/KTC/2019/IFP/Manuals/User%20manual/AppData/Local/Microsoft/Windows/INetCache/Content.Outlook/SNN8Y49I/www.triumphboard.com/support/warranty)**

**Technická podpora:**

**Vyplňte prosím RMA formulář nebo produktový dotaz k výrobku na naší webové stránce: [www.triumphboard.com/support/warranty](http://www.triumphboard.com/support/warranty)**

**Máte-li jakékoli dotazy, napište nám prosím na [contact@triumphboard.com](mailto:contact@triumphboard.com)**

**TRIUMPH BOARD a.s.**

**Neklanova 122/15**

**128 00 Praha 2**

**Česká republika**

**EU**

**Tel.: +420 224 910 221**

**[info@triumphboard.com](mailto:info@triumphboard.com) [www.triumphboard.com](http://www.triumphboard.com/)**

#### **Poznámka:**

Věnovali jsme maximální úsilí přesnosti údajů uvedených v tomto manuálu. Než budete následovat instrukce v manuálu, ujistěte se, že je využitelný pro Vaše zařízení a aplikace. Berete na sebe veškerá rizika spojená s jeho použitím. Žádná tvrzení spojená s Vaším přístrojem, která nejsou obsažena v tomto manuálu, ani žádná tvrzení uvedená na Vaší objednávce nemají vypovídací hodnotu, pokud nejsou výslovně písemně naší společností potvrzena.

Kopírování tohoto manuálu nebo jakékoli jeho části je zakázáno.

Obsah tohoto manuálu se může změnit bez předchozího upozornění.

#### **© TRIUMPH BOARD**